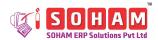

# **Inprocess Detail** Entry code: FmInPrc

| Path         | Transactions Daily             | ➤ Production ➤    | Inprocess Details                                                       |
|--------------|--------------------------------|-------------------|-------------------------------------------------------------------------|
| Purpose      | _                              | -                 | processes involved in production. sed during the manufacturing process. |
| Prerequisite | Entry Name                     | <b>Entry Code</b> | Path                                                                    |
|              | Location Master                | FmLocMast         | Settings ➤ Location Master                                              |
|              | Item Type Master               | FmMtpMast         | Parameter ➤ Q.A. ➤ Item Type Master                                     |
|              | Make Master                    | FmMakeMast        | Settings ➤ Make Master                                                  |
|              | Department<br>Master           | FmDepMast         | Parameter ➤ HRD ➤ Department Master                                     |
|              | Transaction Series<br>Settings | FmSeries          | Settings ➤ Series ➤ Transaction Series Settings                         |
|              | Area Master                    | FmAreaMast        | Parameter ➤ Maintenance ➤ Area Master                                   |
|              | Batch Creation                 | FmBatchCr         | Transactions Daily ➤ Q.A. ➤ Batch<br>Creation                           |
|              | UOM Master                     | FmUomMast         | Parameter ➤ Q.A. ➤ UOM Master                                           |
|              | Process Master                 | FmPrcMast         | Parameter ➤ Q.A. ➤ Process Master                                       |
|              | Equipment Master               | FmEqpMast         | Master ➤ Maintenance ➤ Equipment Master                                 |
|              | Formula Master                 | FmForMast         | Parameter ➤ Q.A. ➤ Formula Master (Equipment Details)                   |
|              | Shift Master                   | FmShiftMast       | Parameter > HRD > Shift Master                                          |
|              | Staff Master                   | FmStaffMst        | Master ➤ HRD ➤ Staff Master                                             |

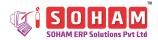

### Let's understand the Inprocess Details entry screen:

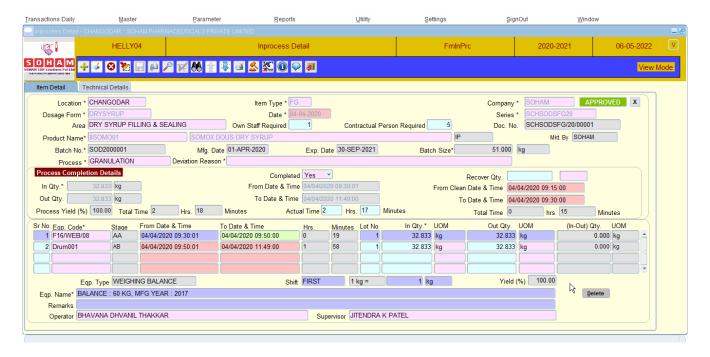

(Image: indicates an example taken in the below table)

### **General instructions:**

- [1] Asterisk (\*) sign marked fields are mandatory fields.
- [2] Only approved documents are available for entries.
- [3] Once data entry has been made, save (F10 key) the document before exiting the screen.
- [4] The 'attachments icon' or the 'F6 kev' can be used to upload relevant documents.
- [5] The user cannot edit the entry if the batch has been completed.
- [6] The in-process detail is compulsory when, 'Complete Processes Before Transfer From Production?' is selected as 'Yes' in the Product Master entry.

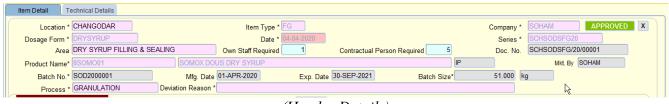

(Header Details)

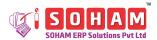

Field wise detailed description of Inprocess Detail:

\*\*(Y="Yes" N=" No") # (C="Character", U="Upper-case", M="Mixed-case, n = "Numeric", D = "Date")

| Sr. | Name                   | Description                                                                                                    | Default<br>Value | Help<br>Key | Allow<br>Edit | Data<br>Type<br># | Width | Example                     |
|-----|------------------------|----------------------------------------------------------------------------------------------------|------------------|-------------|---------------|-------------------|-------|-----------------------------|
| 1   | Location *             | The login location is auto-fetched.                                                                                                    | -                | -           | N             | C/U               | 15    | CHANGO<br>DAR               |
| 2   | Item Type*             | Select the item type. (Help from Item Type Master (FmMtpMast) will open here) The help will only include the bulk, intermediate, and FG category type. | -                | F9          | N             | C/U               | 3     | FG                          |
| 3   | Company*               | Select the company name. (Help from Make Master (FmMakeMast) will open here)                                                                           | -                | F9          | N             | C/U               | 10    | SOHAM                       |
| 4   | Dosage<br>Form *       | Select the dosage form. (Help from Department Master (FmDepMast) will open here)                                                                       | -                | F9          | N             | C/U               | 15    | DRY<br>SYRUP                |
| 5   | Date                   | By default, the system date is auto-filled. The user can edit it if required.                                                                          | -                | -           | N             | D                 | -     | 07-04-<br>2020              |
| 6   | Series                 | Select the series for creating the document number. (Help from Transaction Series Method (FmSeries) will open here)                                    | -                | F9          | N             | C/M               | 15    | SCHSODS<br>FG20             |
| 7   | Area                   | Select the area concerning to process. (Help from Area Master (FmAreaMast) will open here)                                                             | -                | F9          | Y             | C/U               | 50    | DRY SYRUP FILLING & SEALING |
| 8   | Own Staff<br>Required. | According to the details provided in the Area Master entry, the number of employees required will be auto-filled. The user can edit the number.        | -                | -           | Y             | n                 | -     | 1                           |

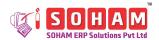

| Sr. | Name                               | Description                                                                                                    | Default<br>Value | Help<br>Key | Allow<br>Edit | Data<br>Type<br># | Width | Example                    |
|-----|------------------------------------|----------------------------------------------------------------------------------------------------|------------------|-------------|---------------|-------------------|-------|----------------------------|
| 9   | Contractual<br>Person<br>Required. | The number of people required on a contract basis will be automatically updated. The user can edit the number.                                                       | -                | -           | Y             | n                 | -     | 5                          |
| 10  | Doc. No.                           | The document number is autogenerated based on the selected series method when the user saves the entry.                                                              | -                | -           | N             | C/U               | 20    | SCHSOD<br>SFG/20/00<br>001 |
| 11  | Product<br>Name *                  | Select the item code/name. (Help from Batch Creation (FmBatchCr) will open here)                                                                                     | -                | F9          | N             | C/M               | 80    | 4SOMO01                    |
| 12  | Specification                      | Displays the specification of the product selected.                                                                                                    | -                | -           | N             | С                 | 25    | IP                         |
| 13  | Mkt. By                            | Displays the name of the marketing company as mentioned in the Product Master.                                                                                       | -                | -           | N             | С                 | 10    | SOHAM                      |
| 14  | Batch No.*                         | Displays the batch number based on the product selected.                                                                                                    | -                | -           | N             | C/U               | 20    | SOD2000<br>001             |
| 15  | Mfg. Date                          | Displays the manufacturing date of the product selected.                                                                                                    | -                | -           | N             | D                 | -     | 01-Apr-<br>2020            |
| 16  | Exp. Date                          | Displays the expiry date of the selected product.                                                                                                    | -                | -           | N             | D                 | -     | 30-Sep-<br>2021            |
| 17  | Batch Size                         | The batch size of the product is displayed as defined in the Batch Creation entry.                                                                                   | -                | -           | N             | n                 | -     | 51.000 Kg                  |
| 18  | Process                            | Select the process name. Help from the Process Master (FmPrcMast) will open here.  Note: The process help that appears is dependent on the product's Formula Master. | -                | F9          | N             | C/U               | 25    | GRANUL<br>ATION            |
| 19  | Deviation<br>Reason                | Mention the reason for the deviation.                                                                                                    | -                | -           | Y             | C/M               | 200   | -                          |

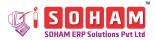

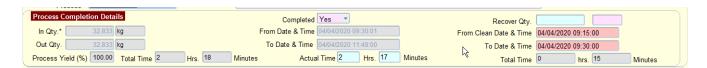

| Sr. | Name                         | Description                                                                                                    | Default<br>Value | Help<br>Key          | Allow<br>Edit<br>** | Data<br>Type<br># | Width | Example                |  |  |  |  |
|-----|------------------------------|----------------------------------------------------------------------------------------------------|------------------|----------------------|---------------------|-------------------|-------|------------------------|--|--|--|--|
| Pro | Process Completion Details:  |                                                                                                    |                  |                      |                     |                   |       |                        |  |  |  |  |
| 20  | In Qty.                      | Mention the quantity added in the process.                                                                            | -                | -                    | N                   | n                 | -     | 32.83 Kg               |  |  |  |  |
| 21  | Out Qty.                     | Mention the out quantity. (the quantity obtained after process completion)                                            | -                | -                    | N                   | n                 | -     | 32.83 Kg               |  |  |  |  |
| 22  | Process<br>Yield (%)         | The percentage of process yield is auto-calculated as per the in quantity and out quantity.                           | -                | -                    | N                   | n                 | -     | 100                    |  |  |  |  |
| 23  | Total Time                   | Based on the from and to date-<br>time, the total time is<br>determined.                                              | -                | -                    | N                   | n                 | -     | 2 hrs 18<br>Minutes    |  |  |  |  |
| 24  | Completed                    | Choose the appropriate option.<br>Yes: if the process is complete; otherwise, No.                                     | -                | Drop<br>down<br>list | В                   | 1                 | -     | Yes                    |  |  |  |  |
| 25  | From Date & Time             | Mention the start date and time of the equipment used.                                                                | -                | -                    | N                   | DT                | -     | 04/04/2020<br>09:30:01 |  |  |  |  |
| 26  | To Date &<br>Time            | Mention the end date and time of the equipment used.                                                                  | -                | -                    | N                   | DT                | -     | 07/04/2020<br>18:50:55 |  |  |  |  |
| 27  | Actual Time                  | Mention the actual time taken manually.                                                                               | -                | -                    | N                   | DT                | -     | 2 Hrs 17<br>Minutes    |  |  |  |  |
| 28  | Recover<br>Qty.              | Mention the quantity that is recovered and select its unit.                                                           | -                | -                    | Y                   | n                 | -     | -                      |  |  |  |  |
| 29  | From Clean<br>Date &<br>Time | Mention the start date and time of the cleaning process.                                                              | -                | -                    | N                   | DT                | -     | 04/04/2020<br>09:15:00 |  |  |  |  |
| 30  | To Date &<br>Time            | Mention the finished date and time of the cleaning process.                                                           | -                | -                    | N                   | DT                | -     | 04/04/2020<br>09:30:00 |  |  |  |  |
| 31  | Total Time                   | It will auto-calculate the total time based on 'from the date and time' - 'to date and time' of the cleaning process. | -                | -                    | N                   | n                 | -     | 0 Hrs 15<br>Minutes    |  |  |  |  |

### PharmaCloud

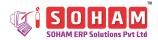

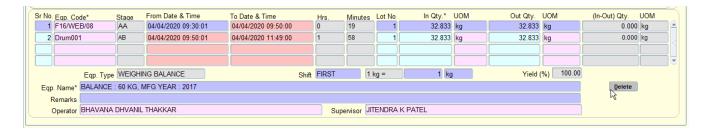

| Sr. | Name             | Description                                                                                                    | Default<br>Value | Help<br>Key | Allow<br>Edit |     | Width | Example                |
|-----|------------------|----------------------------------------------------------------------------------------------------|------------------|-------------|---------------|-----|-------|------------------------|
| 32  | Sr No            | The serial number is auto-<br>incremented                                                                                                    | -                | -           | N             | n   | -     | 1                      |
| 33  | Eqp. Code *      | Select the equipment code. (Help from Equipment Master (FmEqpMast) will open here)  Note: The equipment defined in the Formula Master 'Equipment Details' Tab are available in the help.                       | -                | -           | Y             | C/M | 30    | F16/WEB/0<br>8         |
| 34  | Stage            | Displays the stage in which the equipment will be used. It is fetched from Formula Master entry.                                                                                                    | -                | -           | N             | С   | 40    | AA                     |
| 35  | From Date & Time | Enter the start date and time of the equipment.                                                                                                    | -                | -           | N             | DT  | -     | 04/04/2020<br>09:30:01 |
| 36  | To Date & Time   | Enter the end date and time of the equipment.  (Note: Fill the "To date" when you are through with the entire process; otherwise, that equipment will not be in use in another process/batch until that time.) | -                | -           | N             | DT  | -     | 04/04/2020<br>09:50:00 |
| 37  | Hrs              | The hours are auto-calculated based on mentioned time.                                                                                                    | -                | -           | N             | n   | -     | 0                      |
| 38  | Minutes          | The minutes are auto-calculated according to time details.                                                                                                    | -                | -           | N             | n   | _     | 19                     |
| 39  | Lot No.          | Mention the lot number.                                                                                                    | -                | -           | N             | n   | -     | 1                      |
| 40  | In Qty.*         | Mention the in quantity. (Quantity added at the beginning of the process)                                                                                                    | -                | -           | N             | n   | -     | 32.83                  |

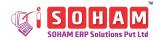

| Sr. | Name             | Description                                                                                                | Default<br>Value | Help<br>Key | Allow<br>Edit | Data<br>Type<br># | Width | Example                                     |
|-----|------------------|----------------------------------------------------------------------------------------------------|------------------|-------------|---------------|-------------------|-------|---------------------------------------------|
| 41  | UOM              | Select the unit of measurement of the In quantity. Help from the UOM Master (FmUomMast) will open here.    | -                | -           | Y             | C/M               | 10    | Kg                                          |
| 42  | Out Qty.         | Mention the out quantity. (The quantity that was obtained after process completion)                        | -                | -           | Y             | n                 | -     | 32.83                                       |
| 43  | UOM              | Select the unit of measurement for the out quantity. Help from the UOM Master (FmUomMast) will open here.  | -                | -           | Y             | C/M               | 10    | Kg                                          |
| 44  | (In-Out)<br>Qty. | It auto-calculates the In-Out quantity. (In-Out) Qty. = In quantity – Out quantity                         | -                | -           | N             | n                 | -     | 0                                           |
| 45  | UOM              | The unit of measurement for each row is auto-fetched as per Formula Master.                                | -                | -           | N             | C                 | 10    | Kg                                          |
| 46  | Eqp. Type        | The equipment type is displayed based on the equipment code entered.                                       | -                | -           | N             | С                 | 40    | WEIGHIN<br>G<br>BALANCE                     |
| 47  | Shift            | Select the shift in which the equipment is utilized. (Help from Shift Master (FmShiftMast) will open here) | -                | -           | Y             | C/U               | 10    | FIRST                                       |
| 48  | Yield %          | The yield is estimated automatically depending on the quantity added and the output obtained.              | -                | -           | N             | n                 | -     | 100                                         |
| 50  | Eqp.<br>Name*    | %Yield = Out Qty.*100/In Qty.  Displays the name of the equipment based on the selected equipment code.    | -                | -           | N             | C/M               | 200   | BALANCE<br>: 60 KG,<br>MFG<br>YEAR:<br>2017 |
| 51  | Remarks          | Mention the suitable remark if required.                                                                   | -                | -           | Y             | C/M               | 200   | -                                           |

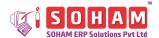

| Sr. | Name                   | Description                                                                                                    | Default<br>Value | Help<br>Key | Allow<br>Edit<br>** | Data<br>Type<br># | Width | Example                           |
|-----|------------------------|----------------------------------------------------------------------------------------------------|------------------|-------------|---------------------|-------------------|-------|-----------------------------------|
| 52  | Operator               | Select the operator name. (Help from Staff Master (FmStaffMast) will open here)                                                        | -                | -           | Y                   | C/M               | 60    | BHAVANA<br>DHVANIL<br>THAKKA<br>R |
| 53  | Supervisor             | Select the supervisor's name.<br>(Help from Staff Master<br>(FmStaffMast) will open here)                                              | -                | 1           | Y                   | C/M               | 60    | JITENDRA<br>K PATEL               |
| 54  | Delete                 | Click on the button to delete the information row-wise.                                                                                | -                | -           | -                   | -                 | -     | Delete                            |
| 55  | Approval<br>Status     | States the approval status. The software considers unapproved entries invalid.  Note: Stage-wise approval provision is available.      | -                | -           | -                   | -                 | -     | APPROVED                          |
| 56  | Attachments /Documents | If any referenced document is required, kindly attach it. The system updates the sign from "X" to "A" on the upload of the attachment. | -                | -           | -                   | -                 | -     | x                                 |

### **Description for Technical Details tab:**

The technical details will appear when the user double-clicks the 'Result' field. The technical details are parameters for evaluating the

standard quality of a product.

The details appear only in the case of tablets and capsules.

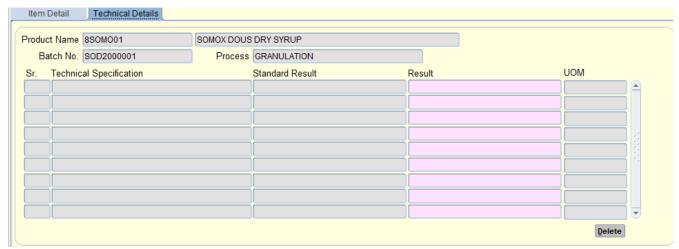

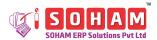

As this is the case of dry syrup the technical specifications are blank.

An example of tablet which displays the technical specification concerning to the RM Dispensing process.

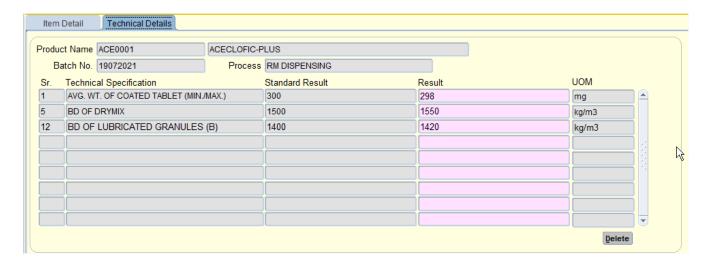

The list of technical specifications listed is based on the Formula Master entry (under the Technical Details Tab) for 'Standard Result.'

| Sr. | Name                       | Description                                                                                                    | Help<br>Key | Allow<br>Edit<br>** | Data<br>Type<br># | Width | Example                                     |
|-----|----------------------------|----------------------------------------------------------------------------------------------------|-------------|---------------------|-------------------|-------|---------------------------------------------|
| 1   | Product Name               | Displays the product code and name.                                                                                                    | -           | N                   | С                 | 100   | ACE0001                                     |
| 2   | Batch No.                  | Displays the batch number as specified in the Batch Creation.                                                                                        | -           | N                   | C                 | 20    | 19072021                                    |
| 3   | Process                    | The name of the process selected previously is displayed.                                                                                            | 1           | N                   | C                 | 25    | RM DISPENSING                               |
| 4   | Technical<br>Specification | Displays the name of technical term that needs to be evaluated.  Note: The specifications that have been updated in Formula Master will appear here. | -           | N                   | С                 | 100   | AVG. WT. OF<br>COATED TABLET<br>(MIN./MAX.) |
| 5   |                            | Displays the standard value against the term as defined in the Formula Master.                                                                       | -           | Y                   | С                 | 300   | 300                                         |
| 6   | Result                     | Mention the result after performing the test.                                                                                                    | ı           | Y                   | C/M               | 300   | 298                                         |
| 7   | UOM                        | The unit of measurement is auto-fetched from the Formula Master.                                                                                     | -           | Y                   | C/M               | 10    | mg                                          |

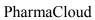

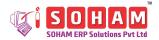

| Sr. | Name   | Description                                                                                      | Help<br>Key | Allow<br>Edit<br>** | Data<br>Type<br># | Width | Example        |
|-----|--------|--------------------------------------------------------------------------------------------------|-------------|---------------------|-------------------|-------|----------------|
| 8   | Delete | Click on the delete button (in editing mode) to eliminate the row at which the cursor is placed. | 1           | -                   | 1                 | -     | <u>D</u> elete |

## **Printing Option:**

The user can take a print of the In Process Details by clicking on the **print** button or use a shortcut key **Ctrl+P**.